# Getting Started HP Notebook

© Copyright 2011 Hewlett-Packard Development Company, L.P.

Bluetooth is a trademark owned by its proprietor and used by Hewlett-Packard Company under license. Microsoft and Windows are U.S. registered trademarks of Microsoft Corporation. SD Logo is a trademark of its proprietor.

The information contained herein is subject to change without notice. The only warranties for HP products and services are set forth in the express warranty statements accompanying such products and services. Nothing herein should be construed as constituting an additional warranty. HP shall not be liable for technical or editorial errors or omissions contained herein.

Second Edition: May 2011

First Edition: May 2011

Document Part Number: 648110-002

#### **Product notice**

This guide describes features that are common to most models. Some features may not be available on your computer.

#### Software terms

By installing, copying, downloading, or otherwise using any software product preinstalled on this computer, you agree to be bound by the terms of the HP End User License Agreement (EULA). If you do not accept these license terms, your sole remedy is to return the entire unused product (hardware and software) within 14 days for a refund subject to the refund policy of your place of purchase.

For any further information or for requesting a full refund of the computer, please contact your local point of sale (the seller).

### Safety warning notice

MARNING! To reduce the possibility of heat-related injuries or of overheating the computer, do not place the computer directly on your lap or obstruct the computer air vents. Use the computer only on a hard, flat surface. Do not allow another hard surface, such as an adjoining optional printer, or a soft surface, such as pillows or rugs or clothing, to block airflow. Also, do not allow the AC adapter to come into contact with the skin or a soft surface, such as pillows or rugs or clothing, during operation. The computer and the AC adapter comply with the user-accessible surface temperature limits defined by the International Standard for Safety of Information Technology Equipment (IEC 60950).

# **Table of contents**

| 1 | Welcome                                  | 1  |
|---|------------------------------------------|----|
|   | What's new?                              | 2  |
|   | Beats Audio (select models only)         | 2  |
|   | Finding information                      | 3  |
|   |                                          |    |
| 2 | 2 Getting to know your computer          | 5  |
|   | Top                                      | 6  |
|   | TouchPad                                 | 6  |
|   | Lights                                   | 7  |
|   | Buttons and fingerprint reader           | 8  |
|   | Keys                                     | g  |
|   | Front                                    | 10 |
|   | Right side                               | 11 |
|   | Left side                                | 12 |
|   | Display                                  | 13 |
|   | Rear                                     | 14 |
|   | Bottom                                   | 15 |
| 3 | Networking                               | 16 |
|   | Using an Internet service provider (ISP) | 17 |
|   | Connecting to a wireless network         | 17 |
|   | Connecting to an existing WLAN           | 17 |
|   | Setting up a new WLAN network            | 19 |
|   | Configuring a wireless router            | 20 |
|   | Protecting your WLAN                     | 20 |
| 4 | Keyboard and pointing devices            | 21 |
|   | Using the keyboard                       | 22 |
|   | Using the action keys                    |    |
|   | Using the hotkeys                        | 23 |
|   | Using keynads                            | 24 |

|      | Using the integrated numeric keypad                                   | 24 |
|------|-----------------------------------------------------------------------|----|
|      | Using an optional external numeric keypad                             | 24 |
|      | Using pointing devices                                                | 25 |
|      | Setting pointing device preferences                                   | 25 |
|      | Using the TouchPad                                                    | 25 |
|      | Turning the TouchPad off and on                                       | 26 |
|      | Navigating                                                            | 27 |
|      | Selecting                                                             | 28 |
|      | Using TouchPad gestures                                               | 29 |
|      | Scrolling                                                             | 30 |
|      | Pinching/Zooming                                                      | 30 |
| 5 M  | laintenance                                                           | 31 |
|      | Inserting or removing the battery                                     | 32 |
|      | Replacing or upgrading a hard drive                                   | 34 |
|      | Removing or installing the primary hard drive                         | 34 |
|      | Removing the hard drive                                               | 34 |
|      | Installing the hard drive                                             | 36 |
|      | Removing or installing the secondary hard drive (select models only)  | 38 |
|      | Removing the hard drive                                               | 38 |
|      | Installing the hard drive                                             | 39 |
|      | Adding or replacing memory modules                                    | 41 |
| 6 Ba | ackup and recovery                                                    | 44 |
|      | Restore                                                               | 45 |
|      | Creating restore media                                                | 45 |
|      | Performing a system restore                                           | 46 |
|      | Restoring using the dedicated recovery partition (select models only) | 46 |
|      | Restoring using the restore media                                     | 47 |
|      | Changing the computer boot order                                      | 47 |
|      | Backing up and recovering your information                            | 48 |
|      | Using Windows Backup and Restore                                      | 49 |
|      | Using Windows system restore points                                   | 50 |
|      | When to create restore points                                         | 50 |
|      | Create a system restore point                                         | 50 |
|      | Restore to a previous date and time                                   | 50 |
| 7 Cı | ustomer support                                                       | 51 |
|      | Contacting customer support                                           | 52 |
|      | Labels                                                                | 53 |

| 8 Specifications                    | 54 |
|-------------------------------------|----|
| Input power                         | 55 |
| DC plug of external HP power supply | 55 |
| Operating environment               | 56 |
|                                     |    |
| Index                               | 57 |

# 1 Welcome

- What's new?
- Finding information

After you set up and register the computer, it is important to take the following steps:

- **Connect to the Internet**—Set up your wired or wireless network so that you can connect to the Internet. For more information, refer to Networking on page 16.
- Update your antivirus software—Protect your computer from damage caused by viruses. The
  software is preinstalled on the computer and includes a limited subscription for free updates. For
  more information, refer to the HP Notebook Reference Guide. For instructions on accessing this
  guide, refer to Finding information on page 3.
- **Get to know your computer**—Learn about your computer features. Refer to <u>Getting to know your computer on page 5</u> and <u>Keyboard and pointing devices on page 21</u> for additional information.
- Create recovery discs or a recovery flash drive—Recover the operating system and software
  to factory settings in case of system instability or failure. For instructions, refer to <u>Backup and</u>
  recovery on page 44.
- Find installed software—Access a list of the software preinstalled on the computer. Select
  Start > All Programs. For details about using the software included with the computer, refer to
  the software manufacturer's instructions, which may be provided with the software or on the
  manufacturer's Web site.

#### What's new?

#### **Beats Audio (select models only)**

Beats Audio is an enhanced audio profile that provides a deep, controlled bass while maintaining a clear sound. Beats Audio is enabled by default.

▲ To increase or decrease the Beats Audio bass settings, press fn+b.

NOTE: You can also view and control the bass settings through the Windows® operating system. To view and control the bass properties:

Select Start > Control Panel > Hardware and Sound > Beats Audio.

The following table shows and describes the Beats Audio icons.

| lcon | Description                             |
|------|-----------------------------------------|
| 6    | Indicates that Beats Audio is enabled.  |
| Z    | Indicates that Beats Audio is disabled. |

# **Finding information**

The computer comes with several resources to help you perform various tasks.

| Resources                                                                                                    | Fo | r information about                                         |
|----------------------------------------------------------------------------------------------------|----|-------------------------------------------------------------|
| Quick Setup poster                                                                                                    | •  | How to set up the computer                                  |
|                                                                                                    | •  | Help to identify computer components                        |
| Getting Started                                                                                                    | •  | Computer features                                           |
| To access this guide:                                                                                                    | •  | How to connect to a wireless network                        |
| Select Start > Help and Support > User Guides.                                                                                                    | •  | How to use the keyboard and pointing devices                |
| - or -                                                                                                    | •  | How to replace or upgrade the hard drive and memory modules |
| Select Start > All Programs > HP > HP Documentation.                                                                                                    | •  | How to perform a backup and recovery                        |
|                                                                                                    | •  | How to contact customer support                             |
|                                                                                                    | •  | Computer specifications                                     |
| HP Notebook Reference Guide                                                                                                    | •  | Power management features                                   |
| To access this guide:                                                                                                    | •  | How to maximize battery life                                |
| Select Start > Help and Support > User Guides.                                                                                                    | •  | How to use the multimedia features of the computer          |
| – or –                                                                                                    | •  | How to protect the computer                                 |
| elect Start > All Programs > HP > HP<br>ocumentation.                                                                                                    | •  | How to care for the computer                                |
|                                                                                                    | •  | How to update the software                                  |
| Help and Support                                                                                                    | •  | Operating system information                                |
| To access Help and Support, select <b>Start &gt; Help and</b>                                                                                                    | •  | Software, driver, and BIOS updates                          |
| Support.                                                                                                    | •  | Troubleshooting tools                                       |
| <b>NOTE:</b> For country- or region-specific support, go to <a href="http://www.hp.com/support">http://www.hp.com/support</a> , select your country or region, and follow the on-screen instructions. | •  | How to access technical support                             |
| Regulatory, Safety, and Environmental Notices                                                                                                    | •  | Regulatory and safety information                           |
| To access this guide:                                                                                                    | •  | Battery disposal information                                |
| Select Start > Help and Support > User Guides.                                                                                                    |    |                                                             |
| - or -                                                                                                    |    |                                                             |
| Select Start > All Programs > HP > HP Documentation.                                                                                                    |    |                                                             |

| Resources                                                                        | For information about                                          |
|----------------------------------------------------------------------------------|----------------------------------------------------------------|
| Safety & Comfort Guide                                                           | Proper workstation setup, posture, health, and work habits     |
| To access this guide:                                                            | Electrical and mechanical safety information                   |
| Select Start > Help and Support > User Guides.                                   |                                                                |
| – or –                                                                           |                                                                |
| Select Start > All Programs > HP > HP Documentation.                             |                                                                |
| – or –                                                                           |                                                                |
| Go to http://www.hp.com/ergo.                                                    |                                                                |
| Worldwide Telephone Numbers booklet                                              | HP support telephone numbers                                   |
| This booklet is provided with your computer.                                     |                                                                |
| HP Web site                                                                      | Support information                                            |
| To access this Web site, go to http://www.hp.com/                                | <ul> <li>Ordering parts and finding additional help</li> </ul> |
| support.                                                                         | Software, driver, and BIOS (Setup Utility) updates             |
|                                                                                  | Accessories available for the device                           |
| Limited Warranty*                                                                | Warranty information                                           |
| To access the warranty:                                                          |                                                                |
| Select Start > Help and Support > User Guides > View Warranty Information.       |                                                                |
| – or –                                                                           |                                                                |
| Select Start > All Programs > HP > HP Documentation > View Warranty Information. |                                                                |
| – or –                                                                           |                                                                |

Go to <a href="http://www.hp.com/go/orderdocuments">http://www.hp.com/go/orderdocuments</a>.

\*You may find the expressly provided HP Limited Warranty applicable to your product located with the electronic guides on your computer and/or on the CD/DVD provided in the box. Some countries/regions may provide a printed HP Limited Warranty in the box. In countries/regions where the warranty is not provided in printed format, you may request a printed copy at <a href="http://www.hp.com/go/orderdocuments">http://www.hp.com/go/orderdocuments</a> or write to:

- North America: Hewlett-Packard, MS POD, 11311 Chinden Blvd, Boise, ID 83714, USA
- Europe, Middle East, Africa: Hewlett-Packard, POD, Via G. Di Vittorio, 9, 20063, Cernusco s/Naviglio (MI), Italy
- Asia Pacific: Hewlett-Packard, POD, P.O. Box 200, Alexandra Post Office, Singapore 911507

Please include your product number, warranty period (found on your serial number label), name, and postal address.

# 2 Getting to know your computer

- <u>Top</u>
- Front
- Right side
- <u>Left side</u>
- Display
- Rear
- Bottom

# Top

## **TouchPad**

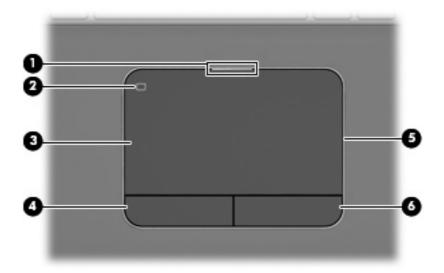

| Component |                        | Description                                                                                |
|-----------|------------------------|--------------------------------------------------------------------------------------------|
| (1)       | TouchPad light         | On: The TouchPad is off.                                                                   |
|           |                        | Off: The TouchPad is on.                                                                   |
| (2)       | TouchPad on/off button | Turns the TouchPad on and off.                                                             |
| (3)       | TouchPad zone          | Moves the pointer and selects or activates items on the screen.                            |
| (4)       | Left TouchPad button   | Functions like the left button on an external mouse.                                       |
| (5)       | TouchPad accent light  | Illuminates the TouchPad for visual comfort under dark conditions when the TouchPad is on. |
| (6)       | Right TouchPad button  | Functions like the right button on an external mouse.                                      |

# Lights

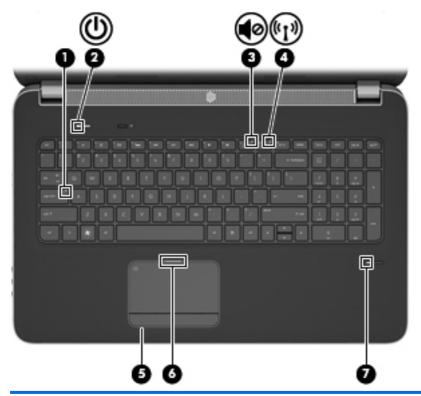

| Component |                    |                          | Description                                                                                                    |  |
|-----------|--------------------|--------------------------|----------------------------------------------------------------------------------------------------|--|
| (1)       |                    | Caps lock light          | White: Caps lock is on.                                                                                                    |  |
|           |                    |                          | Off: Caps lock is off.                                                                                                    |  |
| (2)       | d                  | Power light              | White: The computer is on.                                                                                                    |  |
|           | $\circ$            |                          | Blinking white: The computer is in the Sleep state.                                                                                |  |
|           |                    |                          | Off: The computer is off or in Hibernation.                                                                                        |  |
| (3)       | 10                 | Mute light               | Amber: Computer sound is off.                                                                                                    |  |
|           | 40                 |                          | Off: Computer sound is on.                                                                                                    |  |
| (4)       | ( <sub>(1)</sub> ) | Wireless light           | White: An integrated wireless device, such as a<br>wireless local area network (WLAN) device and/or a<br>Bluetooth® device, is on. |  |
|           |                    |                          | Amber: All wireless devices are off.                                                                                               |  |
| (5)       |                    | TouchPad accent light    | Illuminates the TouchPad for visual comfort under dark conditions when the TouchPad is on.                                         |  |
| (6)       |                    | TouchPad light           | On: The TouchPad is off.                                                                                                    |  |
|           |                    |                          | Off: The TouchPad is on.                                                                                                    |  |
| (7)       |                    | Fingerprint reader light | White: The fingerprint was read.                                                                                                   |  |
|           |                    |                          | Amber: The fingerprint was not read.                                                                                               |  |

# **Buttons and fingerprint reader**

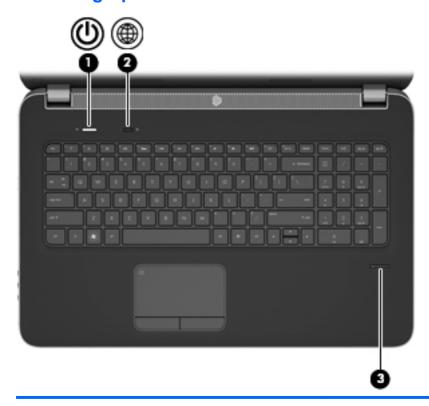

| Component |          |                    | Description                                                                                                    |  |
|-----------|----------|--------------------|----------------------------------------------------------------------------------------------------|--|
| (1)       | மு       | Power button       | <ul> <li>When the computer is off, press the button to turn on<br/>the computer.</li> </ul>                                                                                        |  |
|           |          |                    | <ul> <li>When the computer is on, press the button briefly to<br/>initiate Sleep.</li> </ul>                                                                                       |  |
|           |          |                    | <ul> <li>When the computer is in the Sleep state, press the<br/>button briefly to exit Sleep.</li> </ul>                                                                           |  |
|           |          |                    | <ul> <li>When the computer is in Hibernation, press the button<br/>briefly to exit Hibernation.</li> </ul>                                                                         |  |
|           |          |                    | If the computer has stopped responding and Windows® shutdown procedures are ineffective, press and hold the power button for at least 5 seconds to turn off the computer.          |  |
|           |          |                    | To learn more about your power settings, select <b>Start &gt; Control Panel &gt; System and Security &gt; Power Options</b> , or refer to the <i>HP Notebook Reference Guide</i> . |  |
| (2)       | <b>A</b> | Web browser button | Opens a Web browser.                                                                                                    |  |
|           | <b>A</b> |                    | NOTE: Until you set up your Internet or network services, this button opens the Internet Connection Wizard.                                                                        |  |
| (3)       |          | Fingerprint reader | Allows a fingerprint logon to Windows instead of a password logon.                                                                                                    |  |
|           |          |                    |                                                                                                    |  |

# Keys

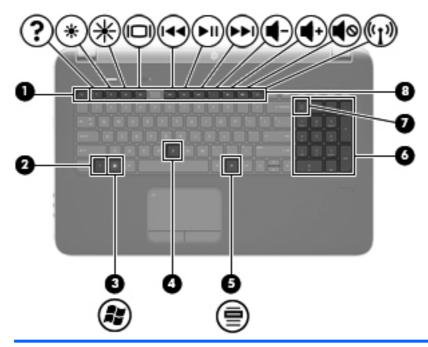

| Component |     |                           | Description                                                                                                    |  |
|-----------|-----|---------------------------|----------------------------------------------------------------------------------------------------|--|
| (1)       |     | esc key                   | Displays system information when pressed in combination with the fn key.                                                                           |  |
| (2)       |     | fn key                    | Executes frequently used system functions when pressed in combination with the b key, the spacebar, or the esc key.                                |  |
| (3)       | (2) | Windows logo key          | Displays the Windows Start menu.                                                                                                    |  |
| (4)       |     | b key                     | Increases or decreases the Beats Audio bass settings (select models only) when pressed in combination with the fn key.                             |  |
|           |     |                           | Beats Audio is an enhanced audio profile that provides a deep, controlled bass while maintaining a clear sound. Beats Audio is enabled by default. |  |
|           |     |                           | You can also view and control the bass settings through the Windows operating system. To view and control the bass properties:                     |  |
|           |     |                           | Select Start > Control Panel > Hardware and Sound > Beats Audio.                                                                                   |  |
| (5)       |     | Windows applications key  | Displays a shortcut menu for items beneath the pointer.                                                                                            |  |
| (6)       |     | Integrated numeric keypad | When the keypad has been enabled, the keys can be used like an external numeric keypad.                                                            |  |
| (7)       |     | num lock key              | Alternates between the navigational and numeric functions on the integrated numeric keypad.                                                        |  |
| (8)       |     | Action keys               | Execute frequently used system functions.                                                                                                    |  |

# **Front**

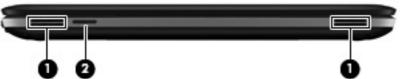

| • •       |                    |                                              |  |
|-----------|--------------------|----------------------------------------------|--|
| Component |                    | Description                                  |  |
| (1)       | Speakers (2)       | Produce sound.                               |  |
| (2)       | Digital Media Slot | Supports the following digital card formats: |  |
|           |                    | <ul> <li>MultiMediaCard</li> </ul>           |  |
|           |                    | Secure Digital (SD) Memory Card              |  |
|           |                    |                                              |  |

# Right side

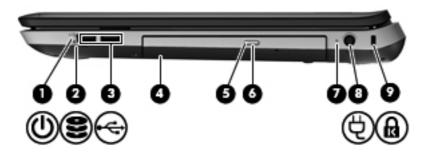

| Component |          |                            | Description                                                                                                    |
|-----------|----------|----------------------------|----------------------------------------------------------------------------------------------------|
| (1)       | ψ        | Power light                | <ul> <li>White: The computer is on.</li> <li>Blinking white: The computer is in the Sleep state.</li> <li>Off: The computer is off or in Hibernation.</li> </ul>                                                                                                    |
| (2)       | 9        | Hard drive light           | <ul> <li>Blinking white: A hard drive is being accessed.</li> <li>Amber: HP ProtectSmart Hard Drive Protection has temporarily parked a hard drive.</li> <li>NOTE: For information on HP ProtectSmart Hard Drive Protection, refer to the HP Notebook Reference Guide.</li> </ul> |
| (3)       | <b>.</b> | USB ports (2)              | Connect optional USB devices.                                                                                                    |
| (4)       |          | Optical drive              | Reads and writes to an optical disc.                                                                                                    |
| (5)       |          | Optical drive light        | <ul><li>White: The optical drive is being accessed.</li><li>Amber: The optical drive is idle.</li></ul>                                                                                                    |
| (6)       |          | Optical drive eject button | Ejects the optical disc.                                                                                                    |
| (7)       |          | AC adapter light           | <ul> <li>White: The computer is connected to external power and the battery is fully charged.</li> <li>Amber: The battery is charging.</li> <li>Off: The computer is not connected to external power.</li> </ul>                                                                  |
| (8)       | Á        | Power connector            | Connects an AC adapter.                                                                                                    |
| (9)       | ß        | Security cable slot        | Attaches an optional security cable to the computer.  NOTE: The security cable is designed to act as a deterrent, but it may not prevent the computer from being mishandled or stolen.                                                                                            |

# Left side

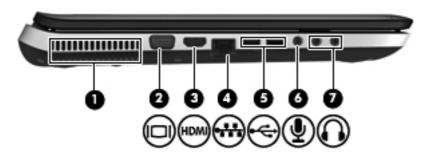

| Component |      |                                 | Description                                                                                                    |
|-----------|------|---------------------------------|----------------------------------------------------------------------------------------------------|
| (1)       |      | Vent                            | Enables airflow to cool internal components.                                                                                                    |
|           |      |                                 | <b>NOTE:</b> The computer fan starts up automatically to cool internal components and prevent overheating. It is normal for the internal fan to cycle on and off during routine operation.                                                     |
| (2)       |      | External monitor port           | Connects an external VGA monitor or projector.                                                                                                    |
| (3)       | HDMI | HDMI port                       | Connects an optional video or audio device, such as a high-definition television, or any compatible digital or audio component.                                                                                                    |
| (4)       | ₩    | RJ-45 (network) jack            | Connects a network cable.                                                                                                    |
| (5)       |      | USB ports (2)                   | Connect optional USB devices.                                                                                                    |
|           |      |                                 | NOTE: Depending on your computer model, your computer may be equipped with 2 USB 3.0 ports, which connect optional USB 3.0 devices and provide enhanced USB power performance. USB 3.0 ports are also compatible with USB 1.0 and 2.0 devices. |
| (6)       | ₫    | Audio-in (microphone) jack      | Connects an optional computer headset microphone, stereo array microphone, or monaural microphone.                                                                                                    |
| (7)       | O    | Audio-out (headphone) jacks (2) | Produce sound when connected to optional powered stereo speakers, headphones, ear buds, a headset, or television audio.                                                                                                    |
|           |      |                                 | <b>WARNING!</b> To reduce the risk of personal injury, adjust the volume before putting on headphones, earbuds, or a headset. For additional safety information, refer to the <i>Regulatory, Safety, and Environmental Notices</i> .           |
|           |      |                                 | <b>NOTE:</b> When a device is connected to a jack, the computer speakers are disabled.                                                                                                    |

# **Display**

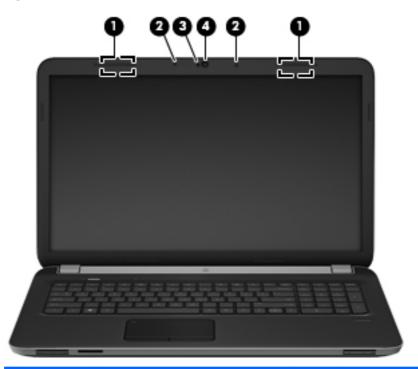

| Component |                          | Description                                                                                            |
|-----------|--------------------------|----------------------------------------------------------------------------------------------------|
| (1)       | WLAN antennas (2)*       | Send and receive wireless signals to communicate with wireless local area networks (WLAN).             |
| (2)       | Internal microphones (2) | Record sound.                                                                                          |
| (3)       | Webcam light             | On: The webcam is in use.                                                                              |
| (4)       | Webcam                   | Records video and captures still photographs.                                                          |
|           |                          | To use the webcam, select <b>Start &gt; All Programs &gt; CyberLink YouCam &gt; CyberLink YouCam</b> . |

<sup>\*</sup>The antennas are not visible from the outside of the computer. For optimal transmission, keep the areas immediately around the antennas free from obstructions. To see wireless regulatory notices, refer to the section of the *Regulatory, Safety, and Environmental Notices* that applies to your country or region. These notices are located in Help and Support.

# Rear

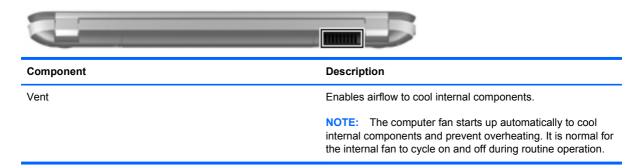

# **Bottom**

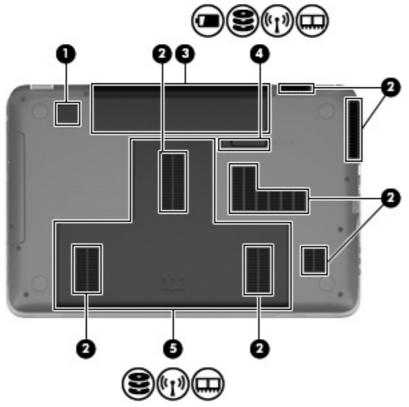

| Comp | onent             |                                                      | Description                                                                                                    |
|------|-------------------|------------------------------------------------------|----------------------------------------------------------------------------------------------------|
| (1)  |                   | Integrated subwoofer                                 | Provides superior bass sound.                                                                                                    |
| (2)  |                   | Vents (7)                                            | Enable airflow to cool internal components.                                                                                                    |
|      |                   |                                                      | <b>NOTE:</b> The computer fan starts up automatically to cool internal components and prevent overheating. It is normal for the internal fan to cycle on and off during routine operation.                                                                                                    |
| (3)  |                   | Battery bay                                          | Holds the battery.                                                                                                    |
| (4)  | ì                 | Battery release latch                                | Releases the battery from the battery bay, and releases the hard drive/memory module compartment cover.                                                                                                    |
| (5)  | 8                 | Hard drive bay, WLAN, and memory module compartments | Holds the hard drives and contains the wireless LAN (WLAN) device and the memory module slots.                                                                                                    |
|      | (1 <sub>3</sub> ) |                                                      | <b>CAUTION:</b> To prevent an unresponsive system, replace the wireless module only with a wireless module authorized for use in the computer by the governmental agency that regulates wireless devices in your country or region. If you replace the module and then receive a warning message, remove the module to restore computer functionality, and then contact technical support through Help and Support. |

# 3 Networking

- Using an Internet service provider (ISP)
- Connecting to a wireless network

NOTE: Internet hardware and software features vary depending on computer model and your location.

Your computer may support one or both of the following types of Internet access:

- Wireless—For mobile Internet access, you can use a wireless connection. Refer to <u>Connecting</u> to an existing WLAN on page 17 or <u>Setting up a new WLAN network on page 19</u>.
- Wired—You can access the Internet by connecting to a wired network. For information on connecting to a wired network, refer to the HP Notebook Reference Guide.

## Using an Internet service provider (ISP)

Before you can connect to the Internet, you must establish an ISP account. Contact a local ISP to purchase Internet service and a modem. The ISP will help set up the modem, install a network cable to connect your wireless computer to the modem, and test the Internet service.

NOTE: Your ISP will give you a user ID and password to access the Internet. Record this information and store it in a safe place.

The following features will help you set up a new Internet account or configure the computer to use an existing account:

- Internet Services & Offers (available in some locations)—This utility assists with signing up for a new Internet account and configuring the computer to use an existing account. To access this utility, select Start > All Programs > Online Services > Get Online.
- **ISP-provided icons (available in some locations)**—These icons may be displayed either individually on the Windows desktop or grouped in a desktop folder named Online Services. To set up a new Internet account or configure the computer to use an existing account, double-click an icon, and then follow the on-screen instructions.
- **Windows Connect to the Internet Wizard**—You can use the Windows Connect to the Internet Wizard to connect to the Internet in any of these situations:
  - You already have an account with an ISP.
  - You do not have an Internet account and want to select an ISP from the list provided within the wizard. (The list of ISP providers is not available in all regions.)
  - You have selected an unlisted ISP, and the ISP has provided you with information such as a specific IP address and POP3 and SMTP settings.

To access the Windows Connect to the Internet Wizard and instructions for using it, select **Start** > **Control Panel** > **Network and Internet** > **Network and Sharing Center**.

NOTE: If you are prompted within the wizard to choose between enabling or disabling Windows Firewall, choose to enable the firewall.

## Connecting to a wireless network

Wireless technology transfers data across radio waves instead of wires. Your computer may be equipped with one or more of the following wireless devices:

- Wireless local area network (WLAN) device
- Bluetooth device

For more information on wireless technology and connecting to a wireless network, refer to the *HP Notebook Reference Guide* and information and Web site links provided in Help and Support.

## Connecting to an existing WLAN

- 1. Turn on the computer.
- 2. Be sure that the WLAN device is on.
- 3. Click the network icon in the notification area, at the far right of the taskbar.

- 4. Select a network to connect to.
- 5. Click Connect.
- **6.** If required, enter the security key.

#### **Setting up a new WLAN network**

#### Required equipment:

- A broadband modem (either DSL or cable) (1) and high-speed Internet service purchased from an Internet service provider (ISP)
- A wireless router (purchased separately) (2)
- Your new wireless computer (3)
- NOTE: Some modems have a built-in wireless router. Check with your ISP to determine what type of modem you have.

The illustration shows an example of a completed WLAN network installation that is connected to the Internet. As your network grows, additional wireless and wired computers can be connected to the network to access the Internet.

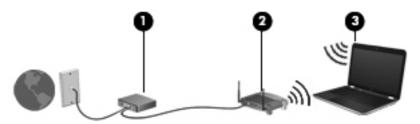

#### **Configuring a wireless router**

For help in setting up a WLAN, refer to the information provided by your router manufacturer or your ISP.

The Windows operating system also provides tools to help you set up a new wireless network. To use the Windows tools to set up your network, select Start > Control Panel > Network and Internet > Network and Sharing Center > Set up a new connection or network > Set up a new network. Then follow the on-screen instructions.

NOTE: It is recommended that you initially connect your new wireless computer to the router by using the network cable provided with the router. When the computer successfully connects to the Internet, you can disconnect the cable, and then access the Internet through your wireless network.

#### **Protecting your WLAN**

When you set up a WLAN or access an existing WLAN, always turn on security features to protect your network from unauthorized access.

For information on protecting your WLAN, refer to the HP Notebook Reference Guide.

# 4 Keyboard and pointing devices

- Using the keyboard
- Using pointing devices

## Using the keyboard

#### Using the action keys

Action keys are customized actions that are assigned to specific keys at the top of the keyboard. The icons on the f1 through f4 keys and f6 through f12 keys represent the action key functions.

To use an action key, press and hold this key to activate the assigned function.

NOTE: The action key feature is enabled at the factory. You can disable this feature in Setup Utility. If this feature is disabled in Setup Utility, you must press fn and an action key to activate the assigned function.

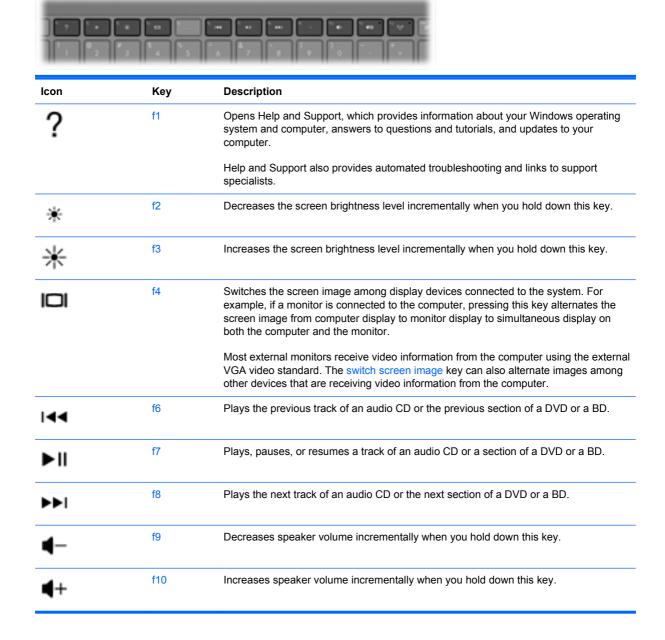

| <b>4</b> ⊗         | f11 | Mutes or restores speaker sound.                                                                                                    |
|--------------------|-----|----------------------------------------------------------------------------------------------------|
| (cI <sub>3</sub> ) | f12 | Turns the wireless feature on or off.  NOTE: This key does not establish a wireless connection. To establish a wireless connection, a wireless network must also be set up. |

# **Using the hotkeys**

A hotkey is a combination of the fn key (1) and either the esc key (2), the b key (3), or the spacebar **(4)**.

To use a hotkey:

Briefly press the fn key, and then briefly press the second key of the hotkey combination.

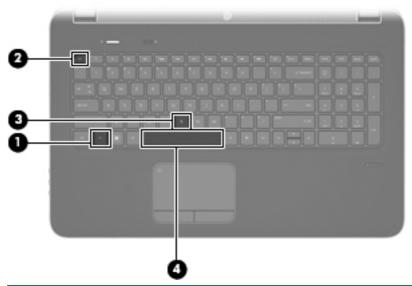

| Function                    | Hotkey      | Description                                                                                                    |
|-----------------------------|-------------|----------------------------------------------------------------------------------------------------|
| Display system information. | fn+esc      | Displays information about system hardware components and the system BIOS version number.                                                          |
| Control the bass settings.  | fn+b        | Increases or decreases the Beats Audio bass settings (select models only).                                                                         |
|                             |             | Beats Audio is an enhanced audio profile that provides a deep, controlled bass while maintaining a clear sound. Beats Audio is enabled by default. |
|                             |             | You can also view and control the bass settings through the Windows operating system. To view and control the bass properties:                     |
|                             |             | Select Start > Control Panel > Hardware and Sound > Beats Audio.                                                                                   |
| Turn the TouchPad accent    | fn+spacebar | Turns the TouchPad accent light on or off when the TouchPad is on.                                                                                 |
| light on or off.            |             | <b>NOTE:</b> The TouchPad accent light is turned on at the factory. To extend battery life, turn off the TouchPad accent light.                    |

#### **Using keypads**

The computer includes an integrated numeric keypad. The computer also supports an optional external numeric keypad or an optional external keyboard that includes a numeric keypad.

#### Using the integrated numeric keypad

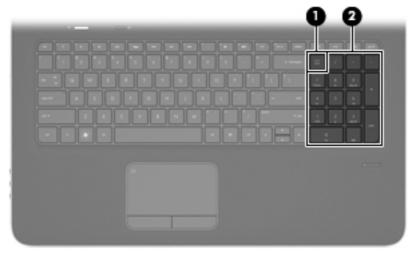

|     | Component                 | Description                                                                                                    |
|-----|---------------------------|----------------------------------------------------------------------------------------------------|
| (1) | num lk key                | Alternates between the navigational and numeric functions on the integrated numeric keypad.                                     |
|     |                           | <b>NOTE:</b> The keypad function that is active when the computer is turned off remains on when the computer is turned back on. |
| (2) | Integrated numeric keypad | Can be used like an external numeric keypad.                                                                                    |
| (3) | Num lock light            | On: The keypad function is numeric.                                                                                             |
|     |                           | Off: The keypad function is navigational.                                                                                       |

#### Using an optional external numeric keypad

Keys on most external numeric keypads function differently according to whether num lock is on or off. (Num lock is turned off at the factory.) For example:

- When num lock is on, most keypad keys type numbers.
- When num lock is off, most keypad keys function like the arrow, page up, or page down keys.

To turn num lock on or off on an external keypad as you work:

▲ Press the num lock key on the external keypad, not on the computer.

# **Using pointing devices**

NOTE: In addition to the pointing devices included with your computer, you can use an external USB mouse (purchased separately) by connecting it to one of the USB ports on the computer.

#### **Setting pointing device preferences**

Use Mouse Properties in Windows® to customize settings for pointing devices, such as button configuration, click speed, and pointer options.

To access Mouse Properties, select **Start > Devices and Printers**. Then right-click the device representing your computer, and select **Mouse settings**.

#### **Using the TouchPad**

To move the pointer, slide one finger across the TouchPad in the direction you want the pointer to go. Use the left and right TouchPad buttons like the buttons on an external mouse.

#### **Turning the TouchPad off and on**

To turn the TouchPad off and on, quickly double-tap the TouchPad on/off button.

) | | |

NOTE: The TouchPad light is off when the TouchPad is on.

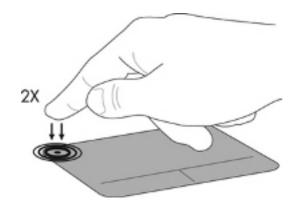

## **Navigating**

To move the pointer, slide one finger across the TouchPad in the direction you want the pointer to go.

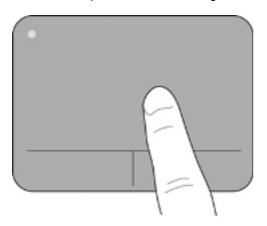

#### **Selecting**

Use the left and right TouchPad buttons like the corresponding buttons on an external mouse.

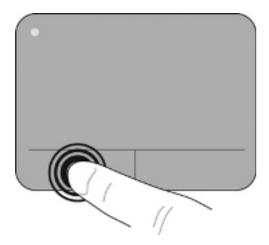

#### **Using TouchPad gestures**

The TouchPad supports a variety of gestures. To use TouchPad gestures, place two fingers on the TouchPad at the same time.

NOTE: TouchPad gestures are not supported in all programs.

To view the demonstration of a gesture:

- Click the **Show hidden icons** icon in the notification area, at the far right of the taskbar.
- 2. Right-click the Synaptics Pointing Device icon and then click TouchPad Properties.
- 3. Click a gesture to activate the demonstration.

To turn the gestures on and off:

- 1. Click the **Show hidden icons** icon in the notification area, at the far right of the taskbar.
- 2. Right-click the Synaptics Pointing Device icon and then click TouchPad Properties.
- 3. Select the check box next to the gesture that you want to turn on or off.
- Click **Apply**, and then click **OK**.

#### **Scrolling**

Scrolling is useful for moving up, down, or sideways on a page or image. To scroll, place two fingers slightly apart on the TouchPad, and then drag them across the TouchPad in an up, down, left, or right motion.

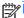

NOTE: Scrolling speed is controlled by finger speed.

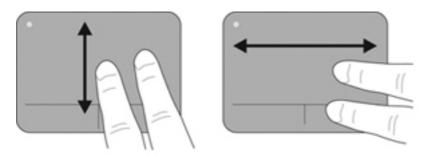

#### Pinching/Zooming

Pinching allows you to zoom in or out on images or text.

- Zoom in by placing two fingers together on the TouchPad, and then moving them apart.
- Zoom out by placing two fingers apart on the TouchPad, and then moving them together.

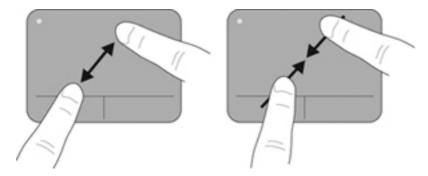

# **5** Maintenance

- Inserting or removing the battery
- Replacing or upgrading a hard drive
- Adding or replacing memory modules

## Inserting or removing the battery

NOTE: For additional information on using the battery, refer to the HP Notebook Reference Guide.

To insert the battery:

▲ Insert the battery (1) into the battery bay, and then pivot the battery (2) downward until it is seated.

The battery release latch (3) automatically locks the battery into place.

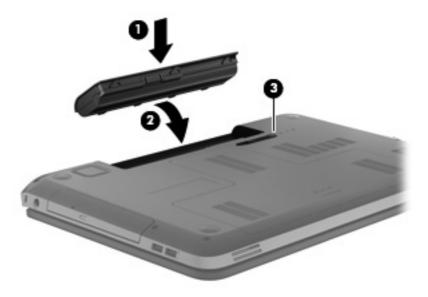

To remove the battery:

- CAUTION: Removing a battery that is the sole power source for the computer can cause loss of information. To prevent loss of information, save your work and initiate Hibernation or shut down the computer through Windows before removing the battery.
  - 1. Slide the battery release latch (1) to release the battery, and then pivot the battery (2) upward.

## Remove the battery (3) from the computer.

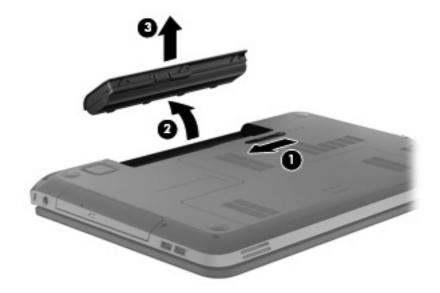

## Replacing or upgrading a hard drive

The computer supports two hard drives, located in the hard drive bay on the bottom of the computer.

A CAUTION: To prevent information loss or an unresponsive system:

Shut down the computer before removing a hard drive from the hard drive bay. Do not remove a hard drive while the computer is on, in the Sleep state, or in Hibernation.

If you are not sure whether the computer is off or in Hibernation, turn the computer on by pressing the power button. Then shut down the computer through the operating system.

## Removing or installing the primary hard drive

To remove or install the primary hard drive, follow these steps:

#### Removing the hard drive

- 1. Save your work and shut down the computer.
- 2. Disconnect AC power and external devices connected to the computer.
- 3. Remove the battery.
- 4. Slide the battery release latch (1) until the cover is released, and then lift up and remove the cover (2).

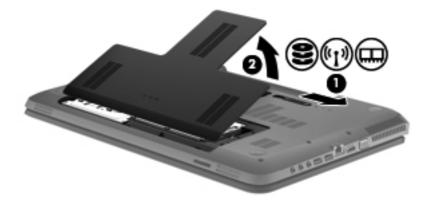

Disconnect the hard drive cable (1), and then remove the 4 hard drive screws (2). **5**.

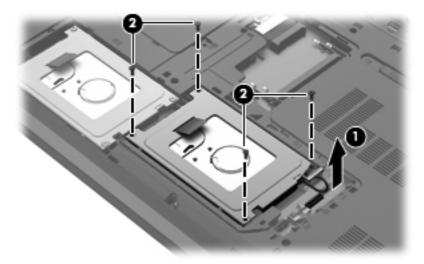

Pull the hard drive tab upward to release the hard drive, and then lift the hard drive out of the 6. hard drive bay.

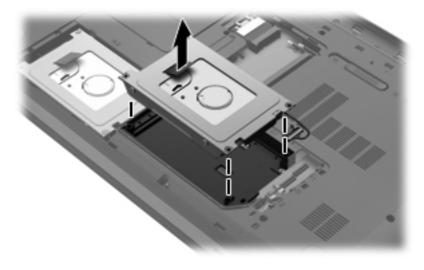

## Installing the hard drive

1. Insert the hard drive into the hard drive bay.

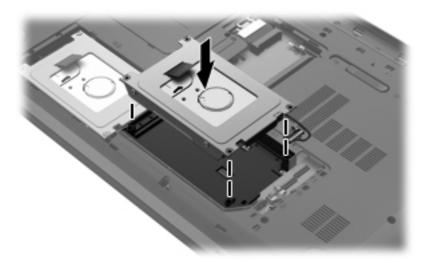

2. Replace the 4 hard drive screws (1), and then connect the hard drive cable (2).

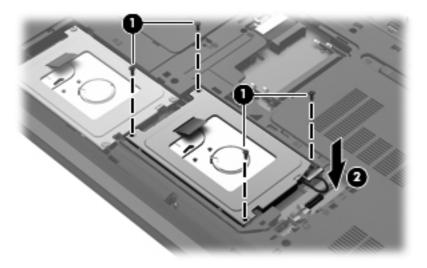

3. Align the tabs on the cover (1) with the notches on the computer, and then close the cover (2).

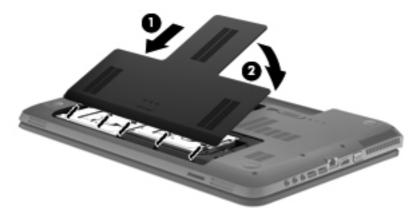

- Replace the battery. 4.
- Reconnect AC power and external devices to the computer. **5**.
- Turn on the computer. 6.

## Removing or installing the secondary hard drive (select models only)

To remove or install the secondary hard drive, follow these steps:

#### Removing the hard drive

- 1. Save your work and shut down the computer.
- 2. Disconnect AC power and external devices connected to the computer.
- 3. Remove the battery.
- 4. Slide the battery release latch (1) until the cover is released, and then lift up and remove the cover (2).

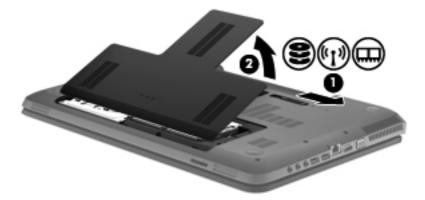

5. Disconnect the hard drive cable (1), gently lift the cable out from under the cable clip (2), and then remove the 4 hard drive screws (3).

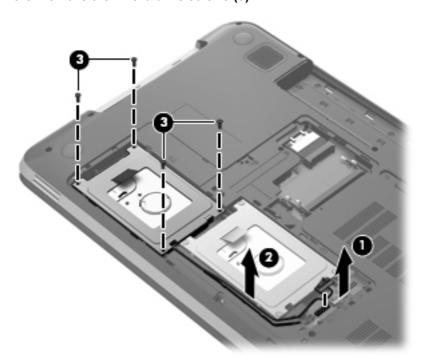

Pull the hard drive tab upward to release the hard drive, and then lift the hard drive out of the 6. hard drive bay.

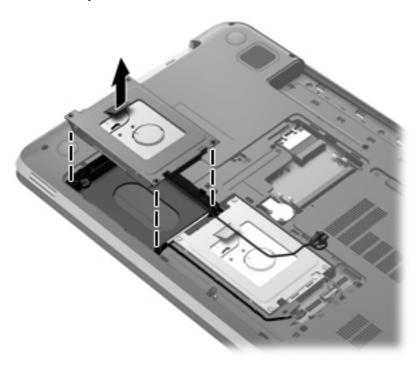

## Installing the hard drive

Insert the hard drive into the hard drive bay.

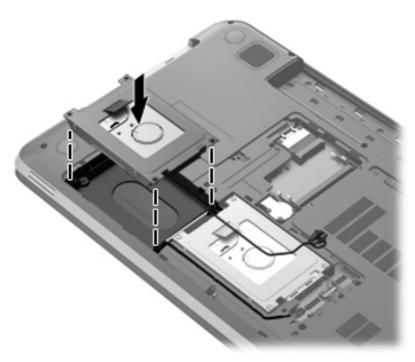

2. Replace the 4 hard drive screws (1), insert the hard drive cable under the cable clip (2), and then connect the hard drive cable (3).

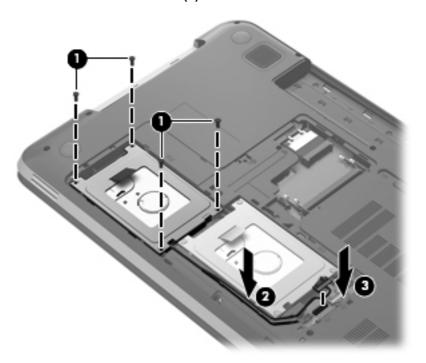

3. Align the tabs on the cover (1) with the notches on the computer, and then close the cover (2).

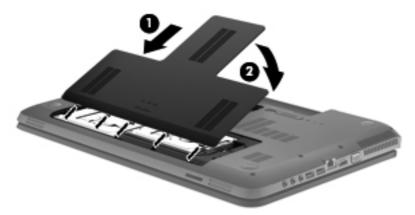

- 4. Replace the battery.
- **5**. Reconnect AC power and external devices to the computer.
- **6.** Turn on the computer.

## Adding or replacing memory modules

The computer has two memory module slots. The capacity of the computer can be upgraded by adding a memory module to the vacant expansion memory module slot or by upgrading the existing memory module in the primary memory module slot.

- Name WARNING! To reduce the risk of electric shock and damage to the equipment, unplug the power cord and remove all batteries before installing a memory module.
- ↑ CAUTION: Electrostatic discharge (ESD) can damage electronic components. Before beginning any procedure, ensure that you are discharged of static electricity by touching a grounded metal object.
- NOTE: To use a dual-channel configuration when adding a second memory module, be sure that both memory modules are identical.

To add or replace a memory module:

↑ CAUTION: To prevent information loss or an unresponsive system:

Shut down the computer before adding or replacing memory modules. Do not remove a memory module while the computer is on, in the Sleep state, or in Hibernation.

If you are not sure whether the computer is off or in Hibernation, turn the computer on by pressing the power button. Then shut down the computer through the operating system.

- Save your work and shut down the computer.
- 2. Disconnect AC power and external devices connected to the computer.
- 3. Remove the battery.
- Slide the battery release latch (1) until the cover is released, and then lift up and remove the cover (2).

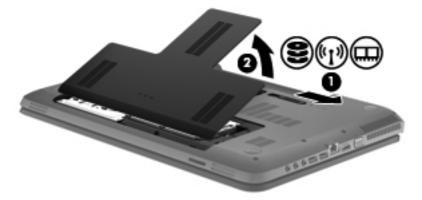

- If you are replacing a memory module, remove the existing memory module:
  - Pull away the retention clips (1) on each side of the memory module.

The memory module tilts up.

- **b.** Grasp the edge of the memory module **(2)**, and then gently pull the memory module out of the memory module slot.
  - <u>CAUTION</u>: To prevent damage to the memory module, hold the memory module by the edges only. Do not touch the components on the memory module.

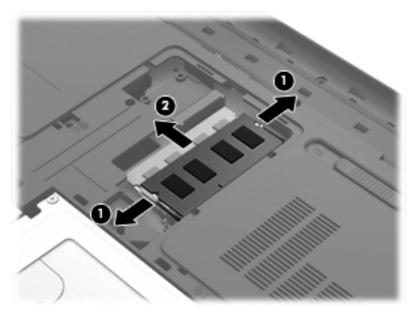

To protect a memory module after removal, place it in an electrostatic-safe container.

- 6. Insert a new memory module:
- - a. Align the notched edge (1) of the memory module with the tab in the memory module slot.
  - **b.** With the memory module at a 45-degree angle from the surface of the memory module compartment, press the module **(2)** into the memory module slot until it is seated.

- Gently press the memory module (3) down, applying pressure to both the left and right edges of the memory module, until the retention clips snap into place.
  - A CAUTION: To prevent damage to the memory module, be sure that you do not bend the memory module.

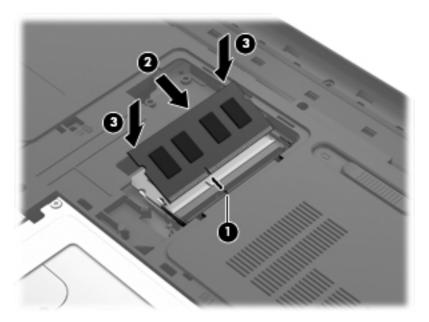

Align the tabs on the cover (1) with the notches on the computer, and then close the cover (2).

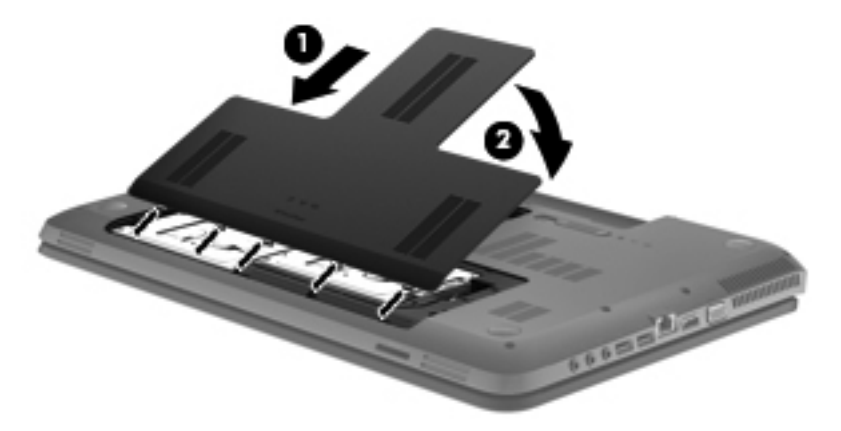

- 8. Replace the battery.
- Reconnect AC power and external devices to the computer.
- **10.** Turn on the computer.

## 6 Backup and recovery

- Restore
- Creating restore media
- Performing a system restore
- Backing up and recovering your information

Your computer includes tools provided by the operating system and HP to help you safeguard your information and restore it if ever needed.

This chapter provides information on the following topics:

- Creating a set of recovery discs or a recovery flash drive (HP Recovery Manager software feature)
- Performing a system restore (from the partition, recovery discs, or a recovery flash drive)
- Backing up your information
- Recovering a program or driver

## Restore

In the event of hard drive failure, to restore your system to its factory image you will need a set of recovery discs or a recovery flash drive that you can create using HP Recovery Manager. HP recommends that you use this software to create either a set of recovery discs or a recovery flash drive immediately after software setup.

If for some other reason you need to restore your system, this can be achieved using the HP Recovery partition (select models only), without the need for recovery discs or a recovery flash drive. To check for the presence of a recovery partition, click **Start**, right-click **Computer**, click **Manage**, and then click Disk Management. If the recovery partition is present, a Recovery drive is listed in the window.

↑ CAUTION: HP Recovery Manager (partition or discs/flash drive) restores only software that was preinstalled at the factory. Software not provided with this computer must be reinstalled manually.

Recovery discs have been included if your computer does not have a recovery partition.

## **Creating restore media**

HP recommends that you create either a set of recovery discs or a recovery flash drive to be sure that you can restore your computer to its original factory state if the hard drive fails, or if for any reason you cannot restore using the recovery partition tools. Create these discs or the flash drive after setting up the computer for the first time.

NOTE: HP Recovery Manager allows the creation of only one set of recovery discs or one recovery flash drive. Handle these discs or the flash drive carefully and keep them in a safe place.

**NOTE:** If your computer does not include an integrated optical drive, you can use an optional external optical drive (purchased separately) to create recovery discs, or you can purchase recovery discs for your computer from the HP Web site. If you use an external optical drive, it must be connected directly to a USB port on the computer, not to a USB port on an external device, such as a USB hub.

#### Guidelines:

- Purchase high-quality DVD-R, DVD+R, DVD-R DL, or DVD+R DL discs.
- NOTE: Read-write discs, such as CD-RW, DVD±RW, double-layer DVD±RW, and BD-RE (rewritable Blu-ray) discs, are not compatible with the HP Recovery Manager software.
- The computer must be connected to AC power during this process.
- Only one set of recovery discs or one recovery flash drive can be created per computer.
- NOTE: If you are creating recovery discs, number each disc before inserting it into the optical drive.
- If necessary, you can exit the program before you have finished creating the recovery discs or recovery flash drive. The next time you open HP Recovery Manager, you will be prompted to continue the backup creation process.

To create a set of recovery discs or a recovery flash drive:

- Select Start > All Programs > HP > HP Recovery Manager > HP Recovery Media Creation.
- Follow the on-screen instructions.

## Performing a system restore

HP Recovery Manager software allows you to repair or restore the computer to its original factory state. HP Recovery Manager works from recovery discs or a recovery flash drive, or from a dedicated recovery partition (select models only) on the hard drive.

NOTE: A system restore needs to be performed if the computer hard drive has failed or if all attempts to correct any functional computer issues fail. A system restore should be used as a final attempt to correct computer issues.

Note the following when performing a system restore:

- You can restore only the system that you have previously backed up. HP recommends that you
  use Recovery Manager to create either a set of recovery discs or a recovery flash drive as soon
  as you set up the computer.
- Windows has its own built-in repair features, such as System Restore. If you have not already tried these features, try them before using HP Recovery Manager.
- HP Recovery Manager restores only software that was preinstalled at the factory. Software not
  provided with this computer must be downloaded from the manufacturer's Web site or reinstalled
  from the disc provided by the manufacturer.

#### Restoring using the dedicated recovery partition (select models only)

When using the dedicated recovery partition, there is an option to back up pictures, music and other audio, videos and movies, recorded TV shows, documents, spreadsheets and presentations, e-mails, and Internet favorites and settings during this process.

To restore the computer from the recovery partition, follow these steps:

- 1. Access HP Recovery Manager in either of the following ways:
  - Select Start > All Programs > HP > HP Recovery Manager > HP Recovery Manager.
    - or -
  - Turn on or restart the computer, and then press esc while the "Press the ESC key for Startup Menu" message is displayed at the bottom of the screen. Then, press f11 while the "F11 (System Recovery)" message is displayed on the screen.
- 2. Click System Recovery in the HP Recovery Manager window.
- 3. Follow the on-screen instructions.

## Restoring using the restore media

- 1. If possible, back up all personal files.
- 2. Insert the first recovery disc into the optical drive on your computer or an optional external optical drive, and then restart the computer.
  - or -

Insert the recovery flash drive into a USB port on your computer, and then restart the computer.

- NOTE: If the computer does not automatically restart in HP Recovery Manager, the computer boot order needs to be changed.
- Press f9 at system bootup. 3.
- 4. Select the optical drive or the flash drive.
- Follow the on-screen instructions. 5.

#### Changing the computer boot order

To change the boot order for recovery discs:

- Restart the computer.
- 2. Press esc while the computer is restarting, and then press f9 for boot options.
- Select Internal CD/DVD ROM Drive from the boot options window. 3.

To change the boot order for a recovery flash drive:

- Insert the flash drive into a USB port.
- 2. Restart the computer.
- 3. Press esc while the computer is restarting, and then press f9 for boot options.
- Select the flash drive from the boot options window.

## Backing up and recovering your information

It is very important to back up your files and keep any new software in a safe place. As you add new software and data files, continue to create backups on a regular basis.

How completely you are able to recover your system depends on how recent your backup is.

NOTE: A recovery from your most recent backup needs to be performed if the computer has a virus attack or if any major system components fail. In order to correct computer issues, a recovery should first be attempted before a system restore is attempted.

You can back up your information to an optional external hard drive, a network drive, or discs. Back up your system at the following times:

At regularly scheduled times

Set reminders to back up your information periodically.

- Before the computer is repaired or restored
- Before you add or modify hardware or software

#### Guidelines:

- Create system restore points using the Windows® System Restore feature, and periodically copy them to an optical disc or an external hard drive. For more information on using system restore points, refer to <u>Using Windows system restore points on page 50</u>.
- Store personal files in the Documents library and back up this folder periodically.
- Save customized settings in a window, toolbar, or menu bar by taking a screen shot of your settings. The screen shot can be a time-saver if you have to re-enter your preferences.

#### To create a screen shot:

- 1. Display the screen you want to save.
- Copy the screen image:

To copy only the active window, press alt+prt sc.

To copy the entire screen, press prt sc.

- Open a word-processing document, and then select Edit > Paste. The screen image is added to the document.
- Save and print the document.

#### **Using Windows Backup and Restore**

#### Guidelines:

- Be sure that the computer is connected to AC power before you start the backup process.
- Allow enough time to complete the backup process. Depending on file sizes, it may take over an hour.

#### To create a backup:

- Select Start > Control Panel > System and Security > Backup and Restore.
- Follow the on-screen instructions to schedule and create a backup.

NOTE: Windows® includes the User Account Control feature to improve the security of the computer. You may be prompted for your permission or password for tasks such as installing software, running utilities, or changing Windows settings. Refer to Help and Support for more information.

#### **Using Windows system restore points**

A system restore point allows you to save and name a snapshot of your hard drive at a specific point in time. You can then recover back to that point if you want to reverse subsequent changes.

NOTE: Recovering to an earlier restore point does not affect data files saved or e-mails created since the last restore point.

You also can create additional restore points to provide increased protection for your files and settings.

#### When to create restore points

- Before you add or modify software or hardware
- Periodically, whenever the computer is functioning optimally

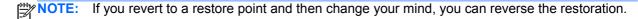

#### Create a system restore point

- 1. Select Start > Control Panel > System and Security > System.
- 2. In the left pane, click System Protection.
- 3. Click the **System Protection** tab.
- 4. Follow the on-screen instructions.

#### Restore to a previous date and time

To revert to a restore point (created at a previous date and time), when the computer was functioning optimally, follow these steps:

- 1. Select Start > Control Panel > System and Security > System.
- 2. In the left pane, click System Protection.
- 3. Click the **System Protection** tab.
- 4. Click System Restore.
- Follow the on-screen instructions.

# 7 Customer support

- Contacting customer support
- <u>Labels</u>

## **Contacting customer support**

If the information provided in this user guide, in the *HP Notebook Reference Guide*, or in Help and Support does not address your questions, you can contact HP Customer Support at:

http://www.hp.com/go/contactHP

NOTE: For worldwide support, click **Contact HP worldwide** on the left side of the page, or go to <a href="http://welcome.hp.com/country/us/en/wwcontact\_us.html">http://welcome.hp.com/country/us/en/wwcontact\_us.html</a>.

#### Here you can:

- Chat online with an HP technician.
- NOTE: When technical support chat is not available in a particular language, it is available in English.
- E-mail HP Customer Support.
- Find HP Customer Support worldwide telephone numbers.
- Locate an HP service center.

## Labels

The labels affixed to the computer provide information you may need when you troubleshoot system problems or travel internationally with the computer:

Serial number label—Provides important information, including the following:

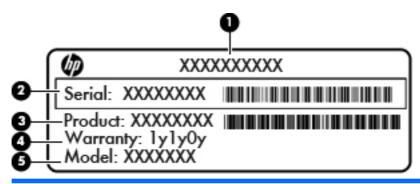

| Component |                                  |  |
|-----------|----------------------------------|--|
| (1)       | Product name                     |  |
| (2)       | Serial number (s/n)              |  |
| (3)       | Part number/Product number (p/n) |  |
| (4)       | Warranty period                  |  |
| (5)       | Model description                |  |

Have this information available when you contact technical support. The serial number label is affixed to the bottom of the computer.

- Microsoft® Certificate of Authenticity—Contains the Windows Product Key. You may need the Product Key to update or troubleshoot the operating system. The Microsoft Certificate of Authenticity is located on the bottom of the computer.
- Regulatory label—Provides regulatory information about the computer. The regulatory label is affixed inside the battery bay.
- Wireless certification label or labels (select models only)—Provide information about optional
  wireless devices and the approval markings of some of the countries or regions in which the
  devices have been approved for use. If your computer model includes one or more wireless
  devices, one or more certification labels are included with your computer. You may need this
  information when traveling internationally. Wireless certification labels are affixed to the bottom
  of the computer.

# 8 Specifications

- Input power
- Operating environment

## **Input power**

The power information in this section may be helpful if you plan to travel internationally with the computer.

The computer operates on DC power, which can be supplied by an AC or a DC power source. The AC power source must be rated at 100–240 V, 50–60 Hz. Although the computer can be powered from a standalone DC power source, it should be powered only with an AC adapter or a DC power source supplied and approved by HP for use with this computer.

The computer can operate on DC power within the following specifications.

| Input power                   | Rating                                              |
|-------------------------------|-----------------------------------------------------|
| Operating voltage and current | 18.5 V dc @ 3.5 A - 65 W or 19 V dc @ 4.74 A - 90 W |

## DC plug of external HP power supply

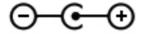

NOTE: This product is designed for IT power systems in Norway with phase-to-phase voltage not exceeding 240 V rms.

**NOTE**: The computer operating voltage and current can be found on the system regulatory label.

## **Operating environment**

| Factor                              | Metric            | U.S.                |  |  |
|-------------------------------------|-------------------|---------------------|--|--|
| Temperature                         |                   |                     |  |  |
| Operating (writing to optical disc) | 5°C to 35°C       | 41°F to 95°F        |  |  |
| Nonoperating                        | -20°C to 60°C     | -4°F to 140°F       |  |  |
| Relative humidity (noncondensing)   |                   |                     |  |  |
| Operating                           | 10% to 90%        | 10% to 90%          |  |  |
| Nonoperating                        | 5% to 95%         | 5% to 95%           |  |  |
| Maximum altitude (unpressurized)    |                   |                     |  |  |
| Operating                           | -15 m to 3,048 m  | -50 ft to 10,000 ft |  |  |
| Nonoperating                        | -15 m to 12,192 m | -50 ft to 40,000 ft |  |  |

# Index

| AC adapter light 11 action keys decrease screen brightness 22 Help and Support 22 identifying 9 increase screen brightness 22 next track 22 play, pause, resume 22 previous track 22 switch screen image 22 volume down 22 volume mute 23 volume up 22 wireless 23 audio-in (microphone) jack, identifying 12 audio-out (headphone) jacks, | caps lock light, identifying 7 Certificate of Authenticity label 53 components    bottom 15    display 13    front 10    left side 12    rear 14    right side 11    top 6 connector, power 11  D DC plug of external HP power    supply 55 Digital Media Slot, identifying 10                    | description 23 display system information 23 TouchPad accent light 23 using 23 HP Recovery Manager 46  I input power 55 integrated numeric keypad, identifying 9, 24 internal microphones, identifying 13 Internet connection setup 19 ISP, using 17  J jacks audio-in (microphone) 12 audio-out (headphone) 12 |
|----------------------------------------------------------------------------------------------------|----------------------------------------------------------------------------------------------------|----------------------------------------------------------------------------------------------------|
| identifying 12                                                                                                    | esc key, identifying 9 external monitor port 12                                                                                                    | network 12<br>RJ-45 (network) 12                                                                                                    |
| b key, identifying 9 backing up customized window, toolbar, and menu bar settings 48 personal files 48 bass settings hotkey 23 battery bay 15, 53 battery release latch 15 battery, replacing 32 Beats Audio 2, 23 Bluetooth label 53 buttons left TouchPad 6 power 8 right TouchPad 6                                                     | F f11 46 fingerprint reader light, identifying 7 fingerprint reader, identifying 8 fn key, identifying 9, 23  H hard drive installing 36, 39 removing 34, 38 hard drive bay, identifying 15 hard drive light 11 HDMI port, identifying 12 headphone (audio-out) jacks 12 hotkeys bass settings 23 | keyboard hotkeys, identifying 23 keypad integrated numeric 9 keypad, external num lock 24 using 24 keypads, identifying 24 keys action 9 b 9 esc 9 fn 9 num lock 9 Windows applications 9 Windows logo 9                                                                                                    |

|                                       |                                     | _                                 |
|---------------------------------------|-------------------------------------|-----------------------------------|
| L                                     | optical drive light, identifying 11 | T                                 |
| labels                                | optical drive, identifying 11       | TouchPad                          |
| Bluetooth 53                          |                                     | buttons 6                         |
| Microsoft Certificate of              | P                                   | using 25                          |
| Authenticity 53                       | pinching TouchPad gesture 30        | TouchPad accent light 6, 7        |
| regulatory 53                         | pointing devices, setting           | TouchPad accent light hotkey 23   |
| serial number 53                      | preferences 25                      | TouchPad gestures                 |
| wireless certification 53             | ports                               | pinching 30                       |
| WLAN 53                               | external monitor 12                 | scrolling 30                      |
| latch, battery release 15             | HDMI 12                             | zooming 30                        |
| lights                                | USB 11, 12                          | TouchPad light 6, 7               |
| AC adapter 11                         | power button, identifying 8         | TouchPad on/off button 6          |
| caps lock 7                           | power connector, identifying 11     | TouchPad zone, identifying 6      |
| hard drive 11                         | power lights, identifying 7, 11     | traveling with the computer 53    |
| mute 7                                | primary hard drive 34               | ·                                 |
| power 7, 11                           | Product Key 53                      | U                                 |
| TouchPad 6, 7                         | product name and number,            | USB ports, identifying 11, 12     |
| TouchPad accent 6, 7                  | computer 53                         | using system restore 50           |
| wireless 7                            | •                                   | <b>3</b> ,                        |
|                                       | R                                   | V                                 |
| M                                     | recovering from the dedicated       | vents, identifying 12, 14, 15     |
| memory module                         | recovery partition 46               |                                   |
| inserting 42                          | recovering from the recovery        | W                                 |
| removing 41                           | discs 47                            | Web browser button, identifying 8 |
| replacing 41                          | recovery discs 45                   | webcam light, identifying 13      |
| memory module compartment             | recovery, system 46                 | webcam, identifying 13            |
| cover, removing 41                    | regulatory information              | Windows applications key,         |
| memory module compartment,            | regulatory label 53                 | identifying 9                     |
| identifying 15                        | wireless certification labels 53    | Windows logo key, identifying 9   |
| microphone (audio-in) jack,           | restore points 50                   | wireless certification label 53   |
| identifying 12                        | RJ-45 (network) jack, identifying   | wireless light 7                  |
| Microsoft Certificate of Authenticity | 12                                  | wireless module compartment,      |
| label 53                              |                                     | identifying 15                    |
| mouse, external                       | S                                   | wireless network (WLAN),          |
| setting preferences 25                | scrolling TouchPad gesture 30       | equipment needed 19               |
| mute light, identifying 7             | secondary hard drive 38             | wireless network, connecting 17   |
|                                       | security cable slot, identifying 11 | wireless router, configuring 20   |
| N                                     | serial number 53                    | wireless setup 19                 |
| network jack, identifying 12          | serial number, computer 53          | WLAN                              |
| num lk key, identifying 24            | setup of WLAN 19                    | connecting 17                     |
| num lock key, identifying 9           | slots                               | protecting 20                     |
| num lock, external keypad 24          | Digital Media 10                    | WLAN antennas, identifying 13     |
| • •                                   | security cable 11                   | WLAN device 53                    |
| 0                                     | speakers, identifying 10            | WLAN label 53                     |
| operating environment 56              | subwoofer, identifying 15           |                                   |
| operating system                      | supported discs 45                  | Z                                 |
| Microsoft Certificate of              | system information hotkey 23        | zooming TouchPad gesture 30       |
| Authenticity label 53                 | system recovery 46                  |                                   |
| Product Key 53                        | system restore points 50            |                                   |
| optical drive eject button,           | •                                   |                                   |
| identifying 11                        |                                     |                                   |

identifying 11